# **Independent Auditor Job Aid Fiscal Health Monitoring System (FHMS) Audit Report Extension Tile**

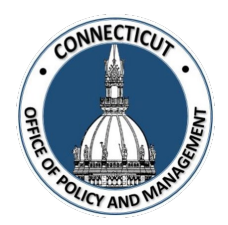

Requesting an extension of time for submittal of the audit report is a joint process between the auditor and the entity under audit. FHMS provides flexibility by allowing the entity and its auditor to collaborate and decide whether it is the auditor or the entity that will initiate the extension request by entering the data required in the Audit Report Submission Extension Request Form that resides in the Audit Report Extension Tile. However, once the data that is needed for the extension is entered, the entity is required to first "certify" the extension request before the auditor can "confirm" the request.

- If the Auditor initiates the extension by entering the data required for the extension request, then the auditor should follow the steps provided in the Auditor Data Entry and Auditor Data Review job aids provided in both Appendix I and Appendix 2.
- If the Entity Initiates the extension by entering the data required for the extension request and certifying the data, then the auditor should follow the steps provided in the Auditor Data Review job aid located in Appendix 2.

#### **Click Below to view the job aids described above**.

**Appendix 1 – [Auditor Data Entry Job Aid: Auditor Enters Data to Initiate Extension Request](#page-1-0)**

### **Appendix 2 – Auditor Data Review [Job Aid: Auditor Reviews Data After Entity Certifies](#page-8-0) Extension Request**

<span id="page-1-0"></span>**Independent Auditor Job Aid Fiscal Health Monitoring System (FHMS) Audit Report Extension Tile**

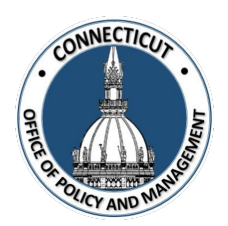

**Appendix 1 –Auditor Data Entry Job Aid**

*Issued 3/7/23*

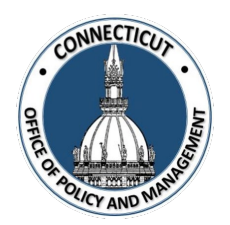

**1. At the Main Menu – Select Audit Report Extension Tile**

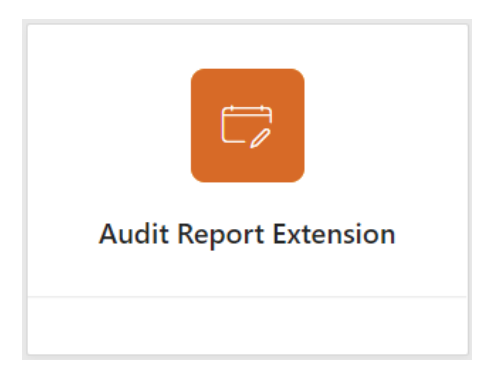

Audit Report Extension page displays

**2. Search for the Entity and select it on the left side**

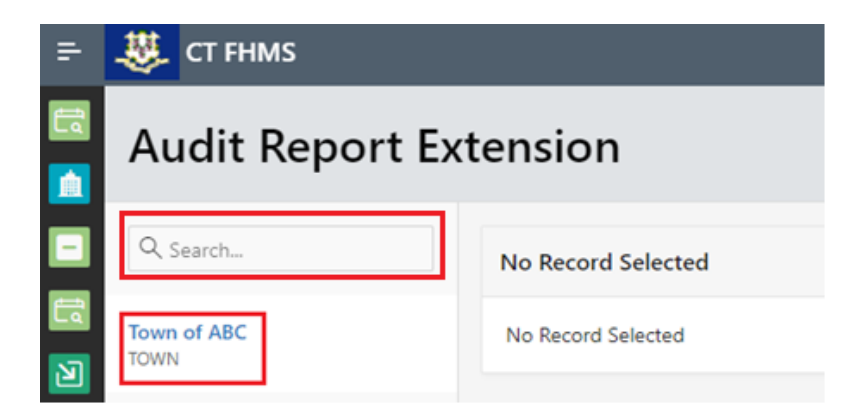

The Create button will display

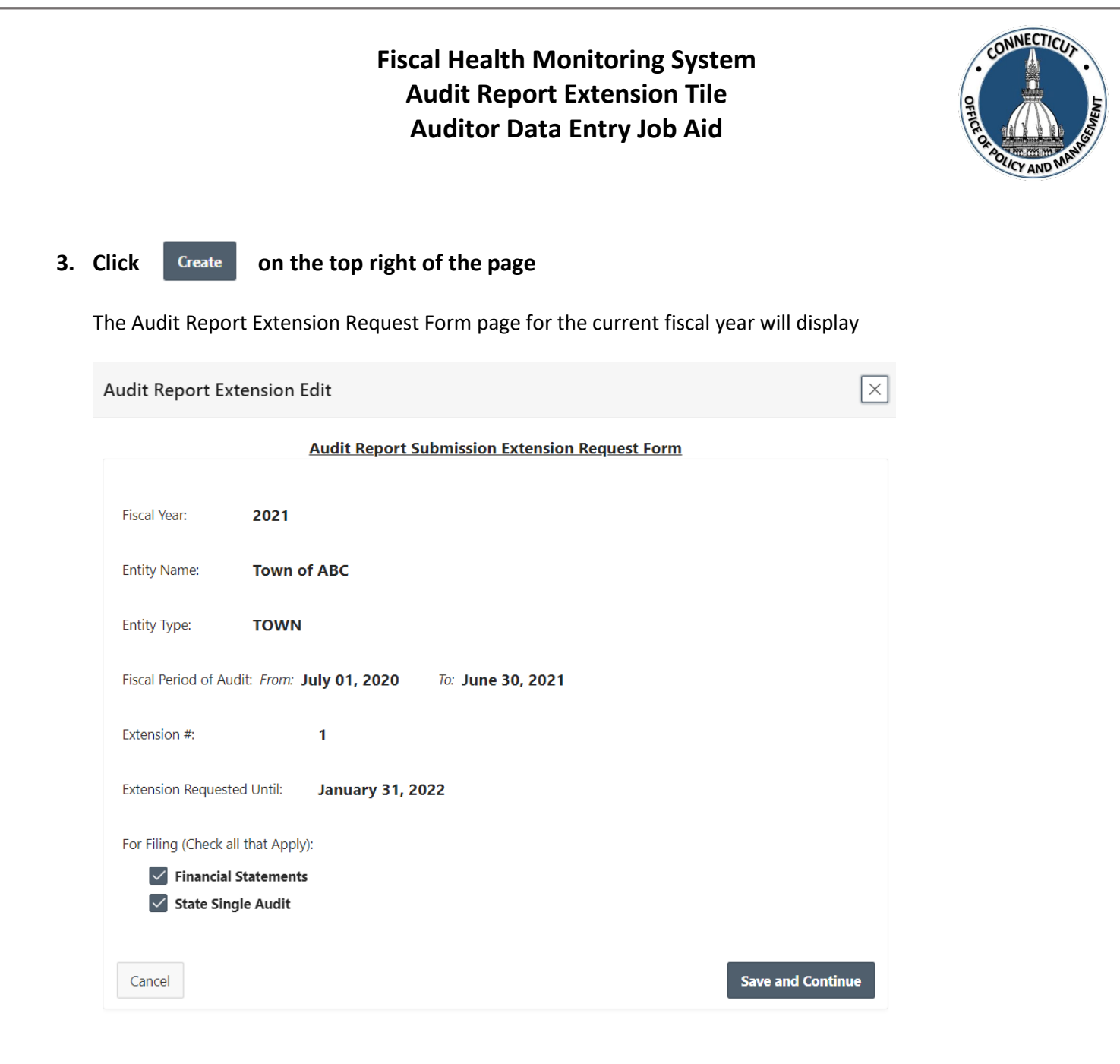

"Financial Statements" and "State Single Audit" are automatically checked, so if one of them does not apply to your entity, then you need to uncheck it.

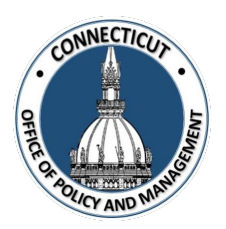

#### **4. Click save and Continue on the bottom right of the page**

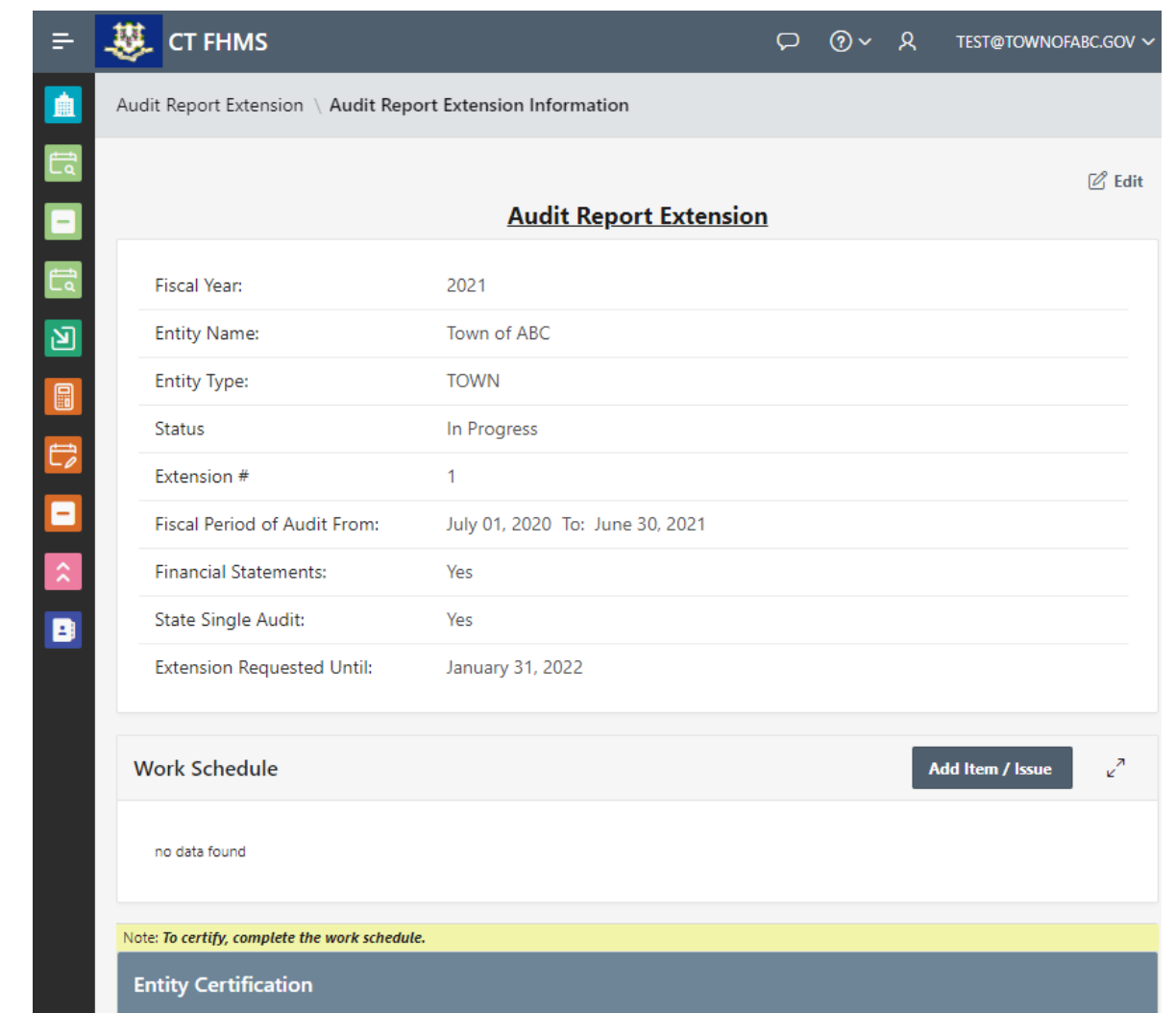

The Audit Report Extension Information page will display

At least one work schedule item needs to be added to the Extension request in order for the entity under audit to certify the request.

your data. We recommend saving often.

*\*Note:* At any time, you may click the save button on the bottom right corner of the form to save

*Issued 3/7/23* Page **3** of **6**

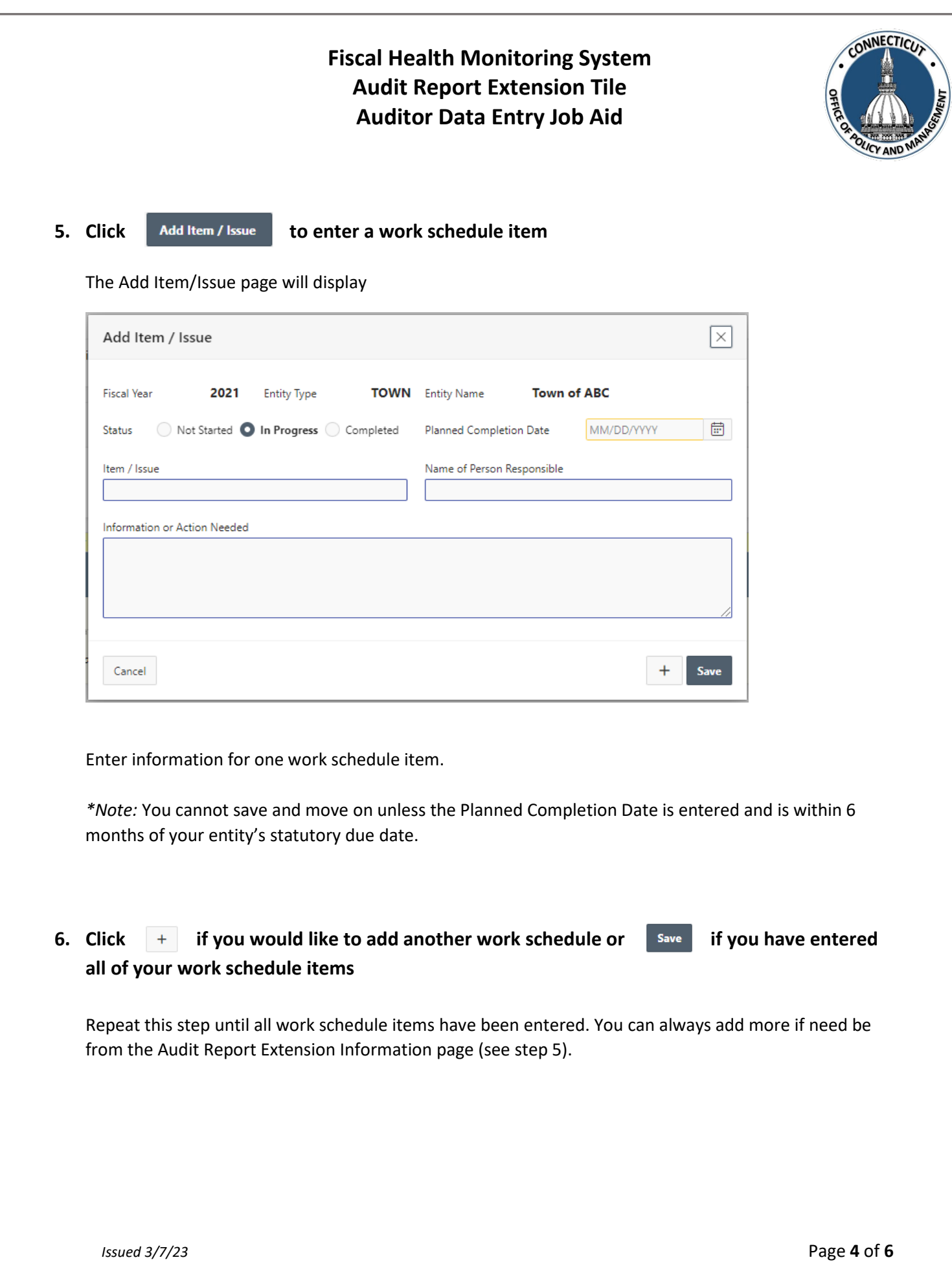

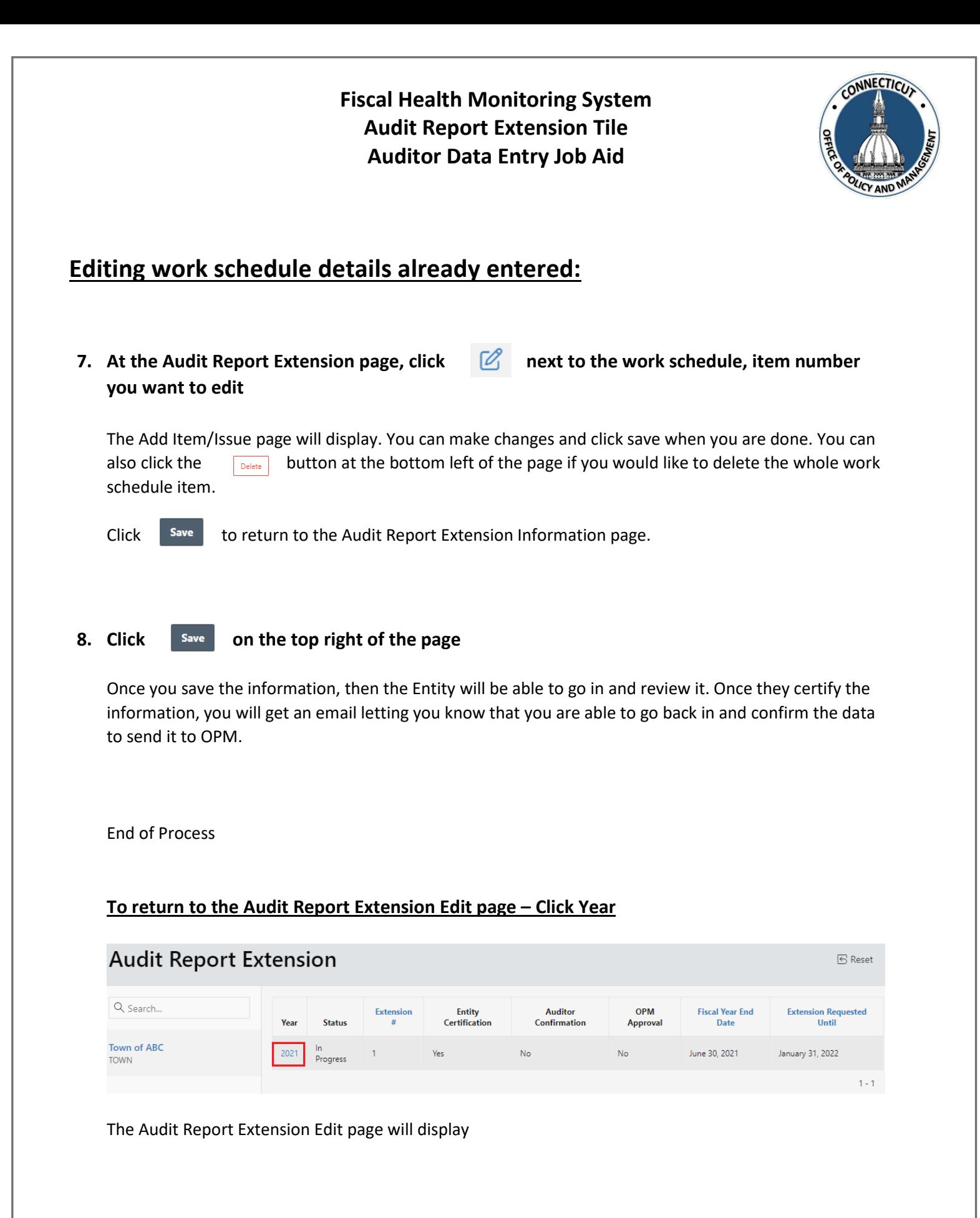

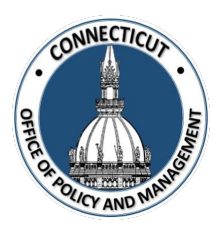

#### **To submit another Extension Request:**

In order to submit other Extension Requests, repeat steps 1-10 for each request. Each extension for a specific fiscal year will be presented in list form on the status page as seem below

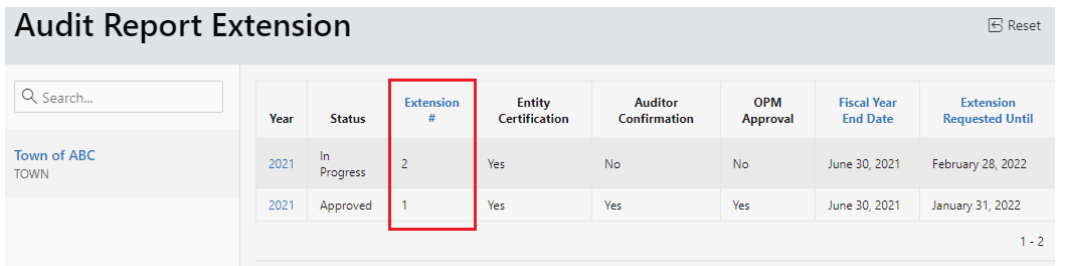

#### **To get back to the main screen:**

Click  $\frac{1}{2}$  CT FHMS at the top left corner of the page

The Main Menu will display

<span id="page-8-0"></span>**Independent Auditor Job Aid Fiscal Health Monitoring System (FHMS) Audit Report Extension Tile**

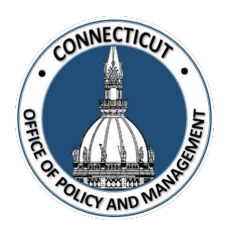

**Appendix 2 – Auditor Data Review Job Aid**

*Issued 3/7/23* 

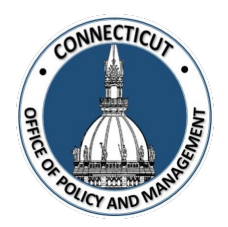

**1. At the Main Menu – Select Audit Report Extension Tile**

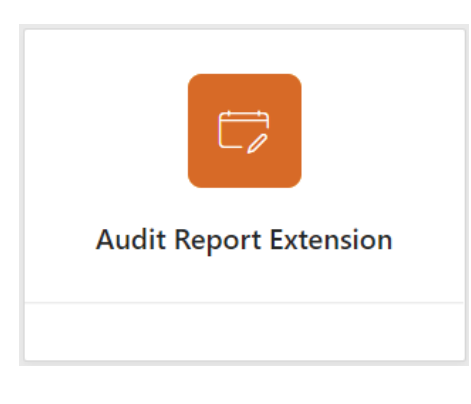

Audit Report Extension page displays

**2. Search for the Entity and select it on the left side**

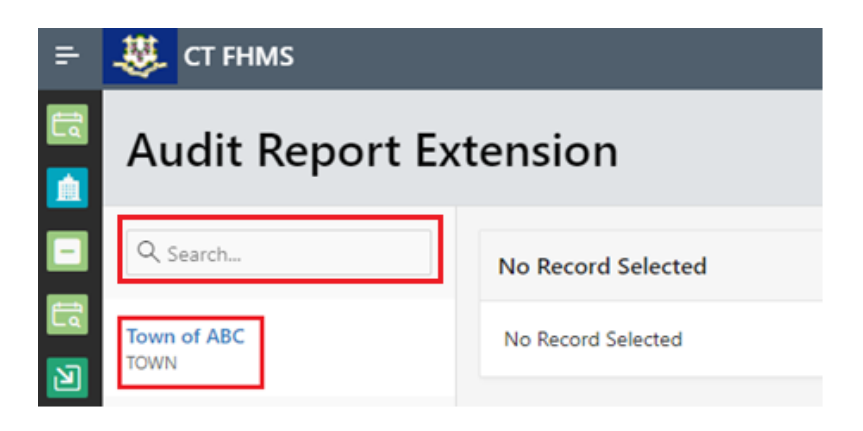

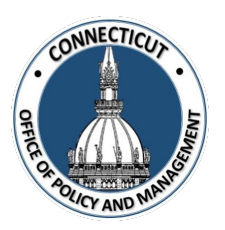

#### **3. Click on the year for the information you want to look at**

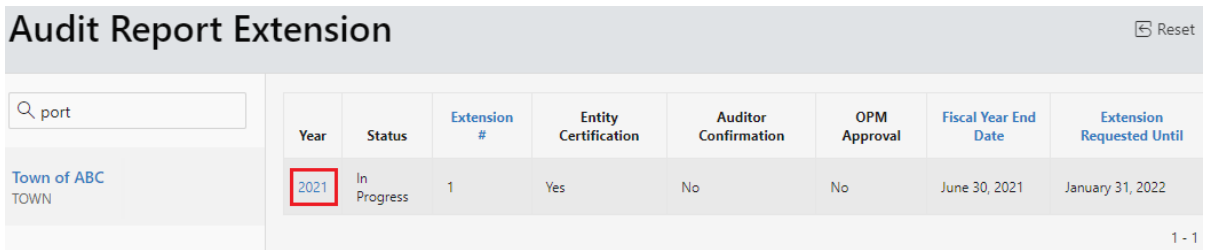

The Audit Report Extension Information page will display

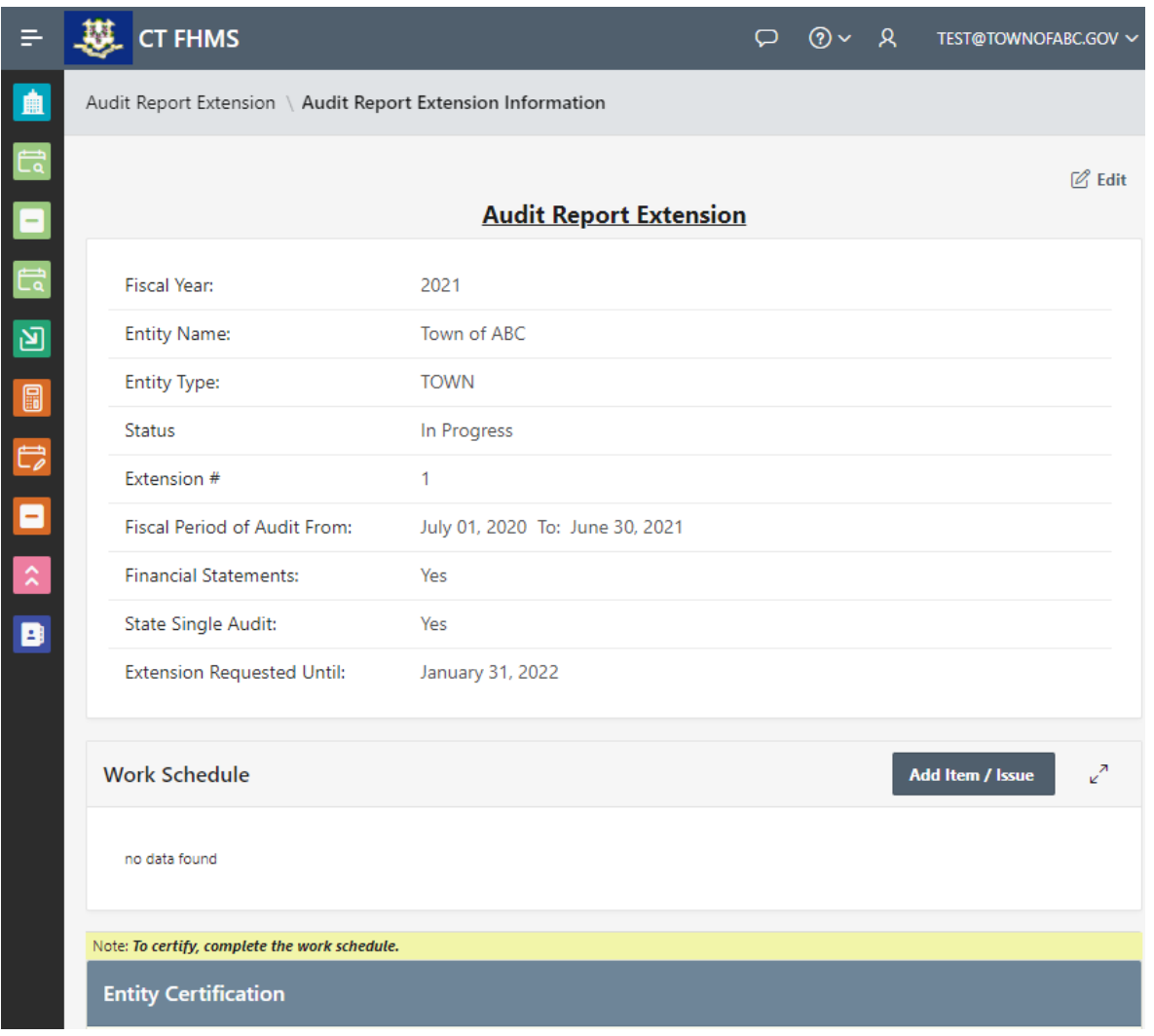

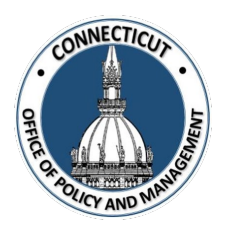

**4. Review the information that was entered by the Entity**

# **If the Information is Accurate:**

#### **5. Auditor Confirmation:**

Click the checkbox- *"I Confirm that the information that has been entered into this form is accurate to the best of my knowledge"*

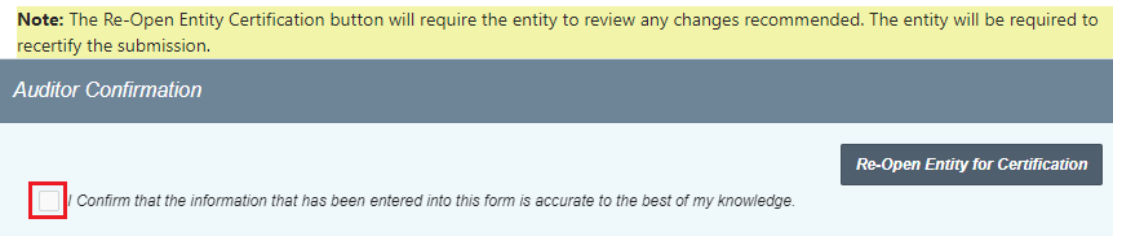

A message will display – *Would you like to submit for approval? Click OK to continue or Cancel to return to the page*

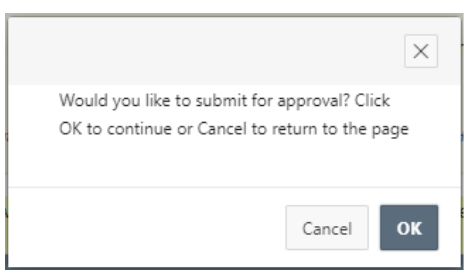

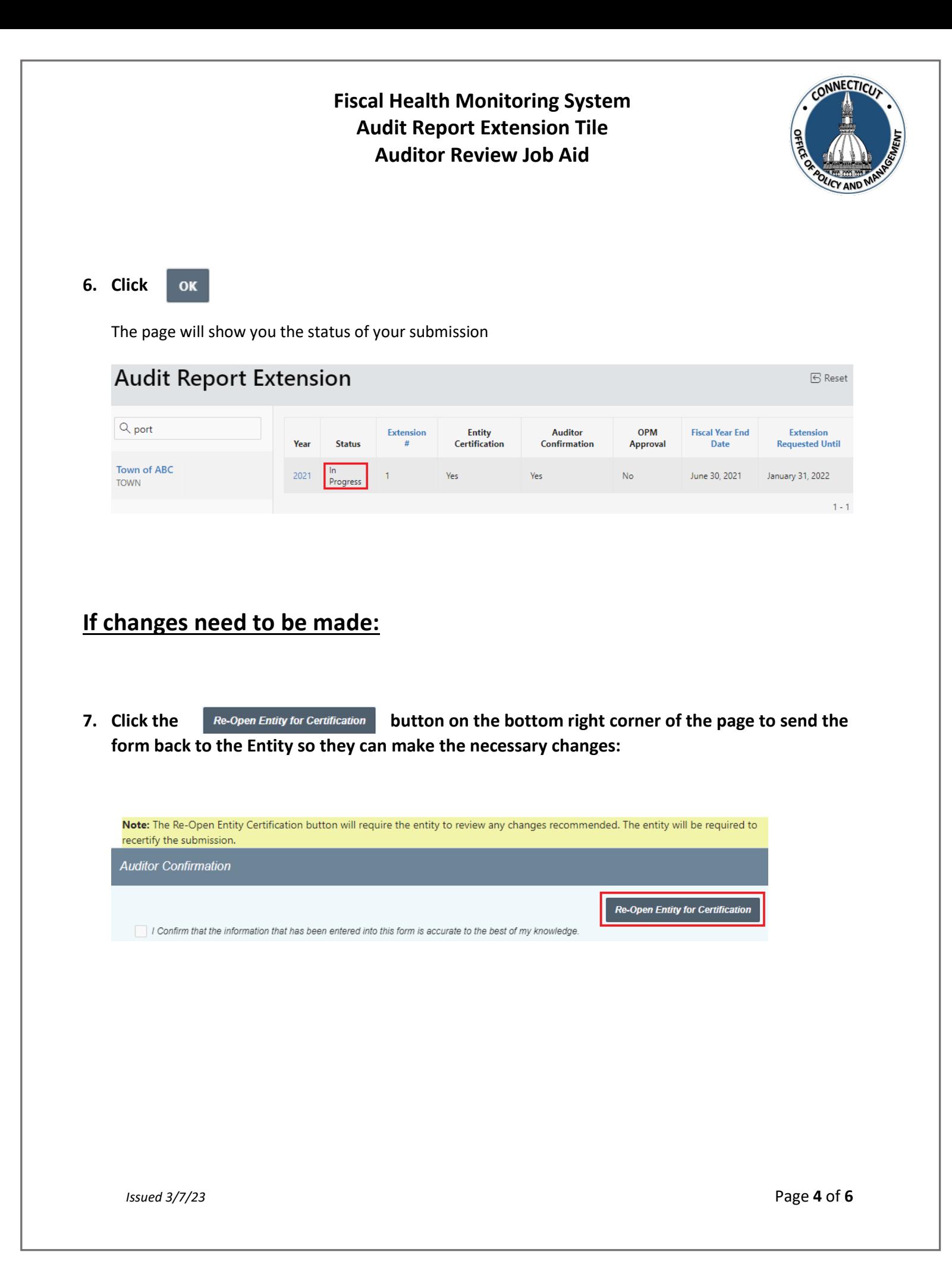

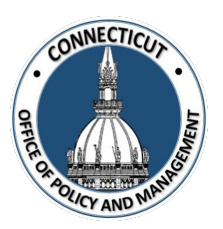

#### **8. Re-Open Entity Certification:**

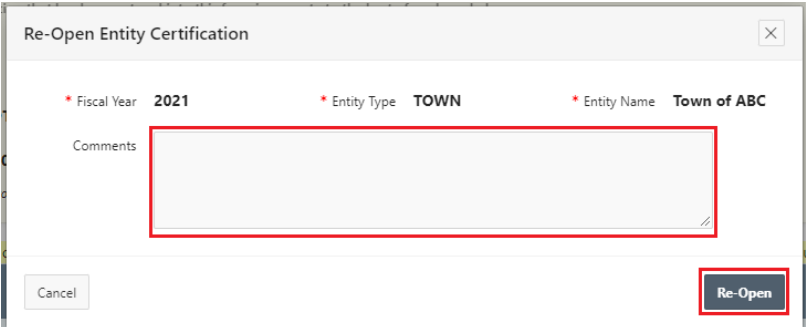

Make any necessary comments to the Entity in the box provided, and click Re-Open

From there, the entity will make changes and then re-certify the data which will give you the ability to look over the data again.

End of Process

#### **To return to the Audit Report Extension Edit page – Click Year**

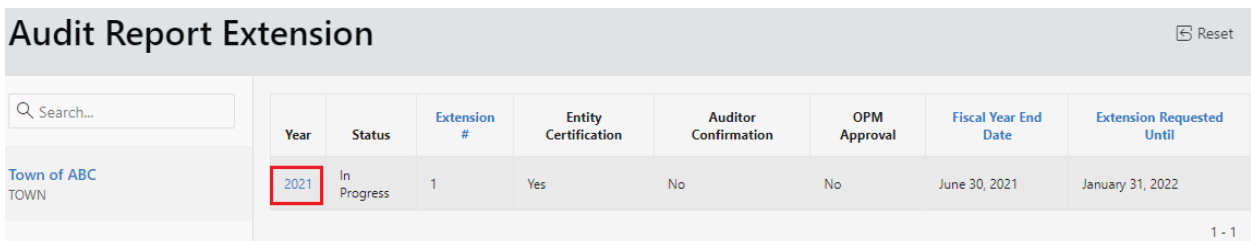

The Audit Report Extension Edit page will display

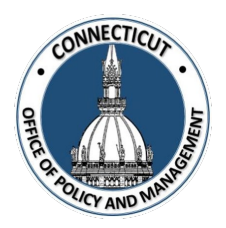

#### **To submit another Extension Request:**

In order to submit other Extension Requests, repeat steps 1-10 for each request. Each extension for a specific fiscal year will be presented in list form on the status page as seem below

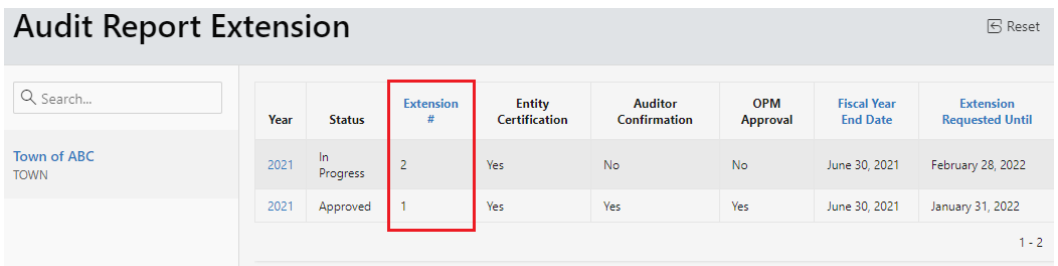

### **To get back to the main screen:**

Click  $\frac{1}{2}$  CT FHMS at the top left corner of the page

The Main Menu will display